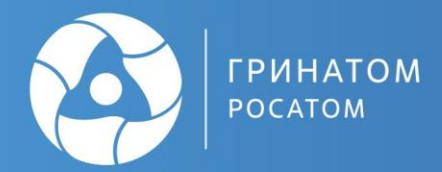

# ПРОЦЕСС СОЗДАНИЯ МЧД В ПДС СОГЛАСНО<br>РОЛЕВОЙ МОДЕЛИ

# Содержание

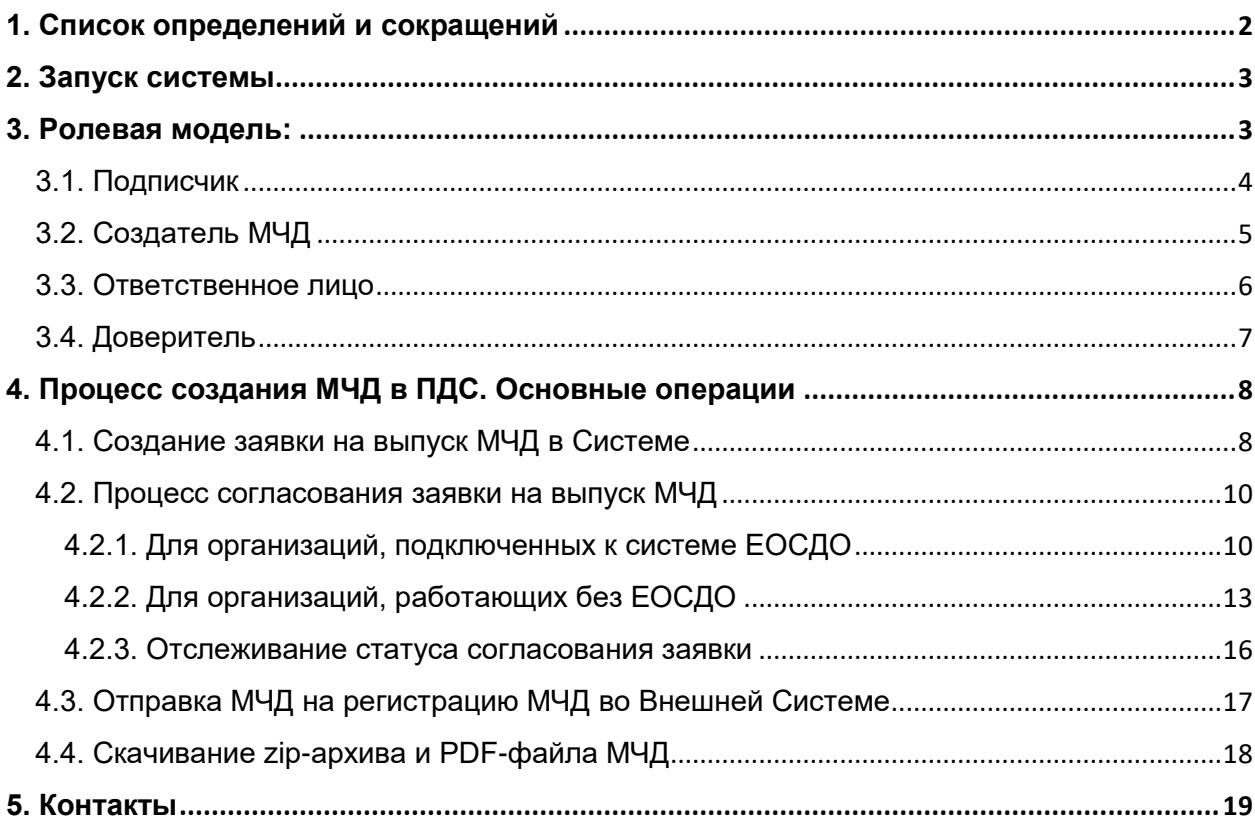

# <span id="page-2-0"></span>**1. Список определений и сокращений**

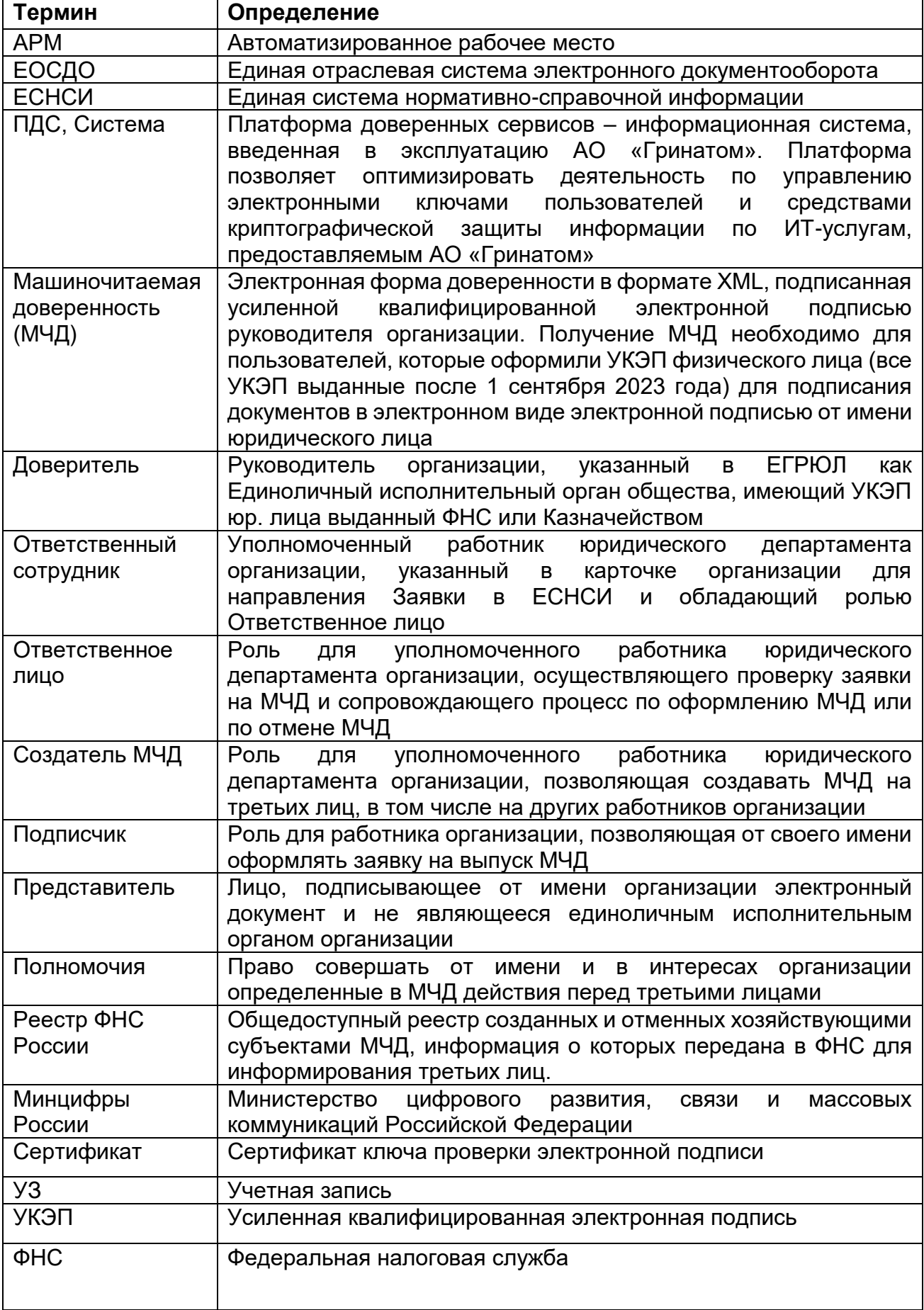

#### <span id="page-3-0"></span>**2. Запуск системы**

Работа с платформой доверенных сервисов осуществляется с использованием Web-приложения. Для доступа к нему перейдите в браузер, установленный на Вашем АРМ (в офисе или в КУРС), и перейдите по ссылке https://pds.rosatom.ru/

В открывшемся окне необходимо ввести логин и пароль учётной записи ГК «Росатом» с указанием домена GK\Login. Нажмите на кнопку «Войти» для авторизации.

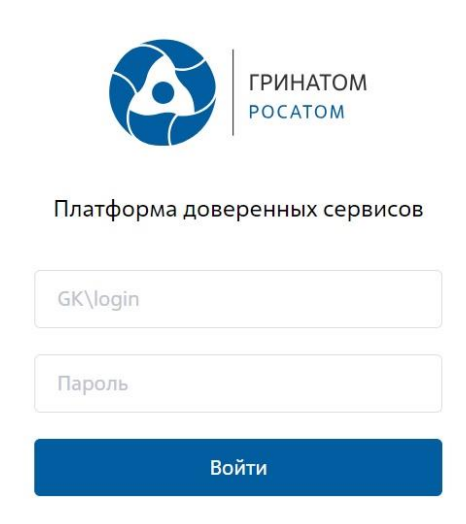

**Рисунок 1 Окно авториазции Web-приложения**

После загрузки страницы откроется интерфейс для работы в системе ПДС (Пользовательский интерфейс) ПДС.

#### <span id="page-3-1"></span>**3. Ролевая модель:**

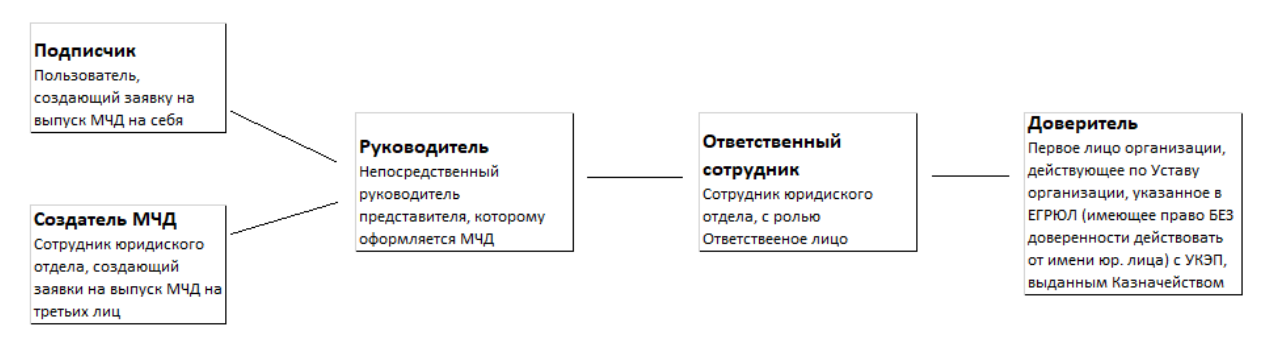

**Рисунок 2 Структурная схема создания и согласования заявки МЧД**

# <span id="page-4-0"></span>**3.1. Подписчик**

**Описание:** Роль предназначена для создания Заявки на регистрацию МЧД на себя.

**Область видимости**: Личные данные.

**Назначаемая по умолчанию:** Да

**Доступные полномочия в рамках МЧД**:

# **Заявка на МЧД:**

- Просмотр заявки на МЧД
- Создание заявки на МЧД
- Отправка МЧД на регистрацию в ФНС

# **Карточка МЧД:**

Просмотр карточки МЧД

# **Проверка МЧД**

Проверка МЧД по рег. номеру

- Машиночитаемые доверенности
- Заявки на МЧД
- Проверка МЧД
- Заявки на отзыв МЧД

# <span id="page-5-0"></span>**3.2. Создатель МЧД**

**Описание:** Роль предназначена для создания/просмотра заявок на регистрацию МЧД от имени работников организации. Роль предоставляется работнику юридического отдела при наличии обоснования и согласования от службы безопасности и генерального директора.

**Область видимости**: Данные организации.

**Назначаемая по умолчанию:** Нет. Роль может быть назначена пользователю только на основании Листа исполнения.

#### **Доступные полномочия в рамках МЧД**:

#### **Заявка на МЧД:**

- Просмотр заявки на МЧД
- Создание заявки на МЧД
- Отправка МЧД на регистрацию в ФНС

#### **Карточка МЧД:**

Просмотр карточки МЧД

#### **Проверка МЧД**

Проверка МЧД по рег. номеру

- Машиночитаемые доверенности
- Заявки на МЧД
- Машиночитаемые полномочия
- Пользователи
- Организации и договоры

# <span id="page-6-0"></span>**3.3. Ответственное лицо**

**Описание:** Роль предназначена для подтверждения необходимости выдачи или отзыва МЧД, создания заявок на отзыв МЧД. Роль предоставляется работнику юридического отдела.

**Назначаемая по умолчанию**: Нет. Роль может быть назначена пользователю только на основании Листа исполнения.

**Область видимости**: Данные организации.

# **Доступные полномочия в рамках МЧД:**

# **Заявка на МЧД:**

- Просмотр заявки на МЧД
- Подтверждение заявки на МЧД
- Отправка МЧД на регистрацию в ФНС

#### З**аявка на отзыв МЧД**

- Просмотр заявок на отзыв МЧД
- Создание заявки на отзыв МЧД
- Подтверждение отзыв МЧД

# **Карточка МЧД:**

Просмотр карточки МЧД

# **Проверка МЧД**

Проверка МЧД по рег. номеру

- Машиночитаемые доверенности
- Заявки на МЧД
- Заявки на отзыв МЧД
- Машиночитаемые полномочия

# <span id="page-7-0"></span>**3.4. Доверитель**

**Описание**: Роль предназначена для подписания заявок на регистрацию и отзыв МЧД. Роль предоставляется первому лицу организации, действующему по Уставу организации, указанному в ЕГРЮЛ (имеющему право БЕЗ доверенности действовать от имени юр. лица) с УКЭП, выданным Казначейством или ФНС России.

# **Область видимости:** Данные организации.

**Назначаемая по умолчанию**: Нет. Роль может быть назначена пользователю только на основании Листа исполнения.

# **Доступные полномочия в рамках МЧД:**

# **Заявка на МЧД:**

- Просмотр заявки на МЧД
- Подписание МЧД

# **Заявка на отзыв МЧД**

- Просмотр заявок на отзыв МЧД
- Подписание заявки на отзыв МЧД

# **Карточка МЧД:**

Просмотр карточки МЧД

# **Машиночитаемые полномочия:**

Просмотр машиночитаемых полномочий

- Машиночитаемые доверенности
- Заявки на МЧД
- Заявки на отзыв МЧД
- Машиночитаемые полномочия

# <span id="page-8-0"></span>**4. Процесс создания МЧД в ПДС. Основные операции**

#### <span id="page-8-1"></span>**4.1. Создание заявки на выпуск МЧД в Системе**

Создание заявки на регистрацию МЧД – первый этап процесса создания машиночитаемой доверенности. Процесс выпуска **МЧД**, начинает пользователь с ролью **Подписчик** (**Создатель МЧД).**

Пользователь заходит под своей учетной записью в систему

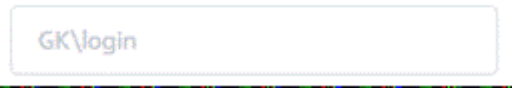

**Рисунок 3 Окно авторизации в систему**

На главной странице переходит во вкладку **МЧД → Заявки на МЧД** 

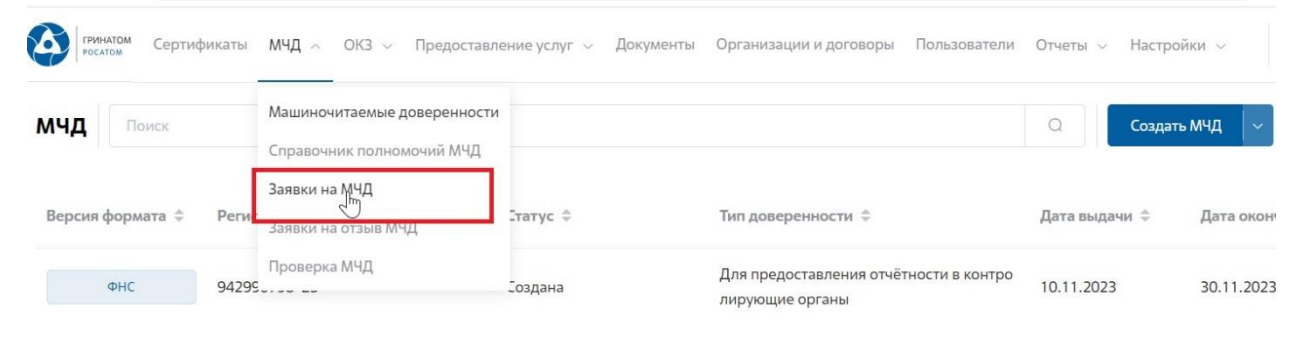

**Рисунок 4 Кнопка для перехода в реестр созданных заявок в ПДС**

#### В разделе **Заявки на МЧД** нажимает кнопку **Создать МЧД**

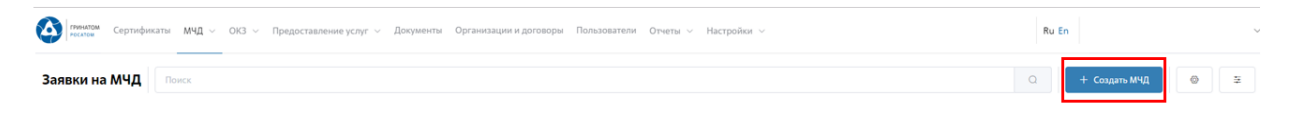

**Рисунок 5 Кнопка для перехода в форму создания заявки в ПДС**

В карточке **«Создание заявки на МЧД»** необходимо заполнить все обязательные поля формы согласно валидации:

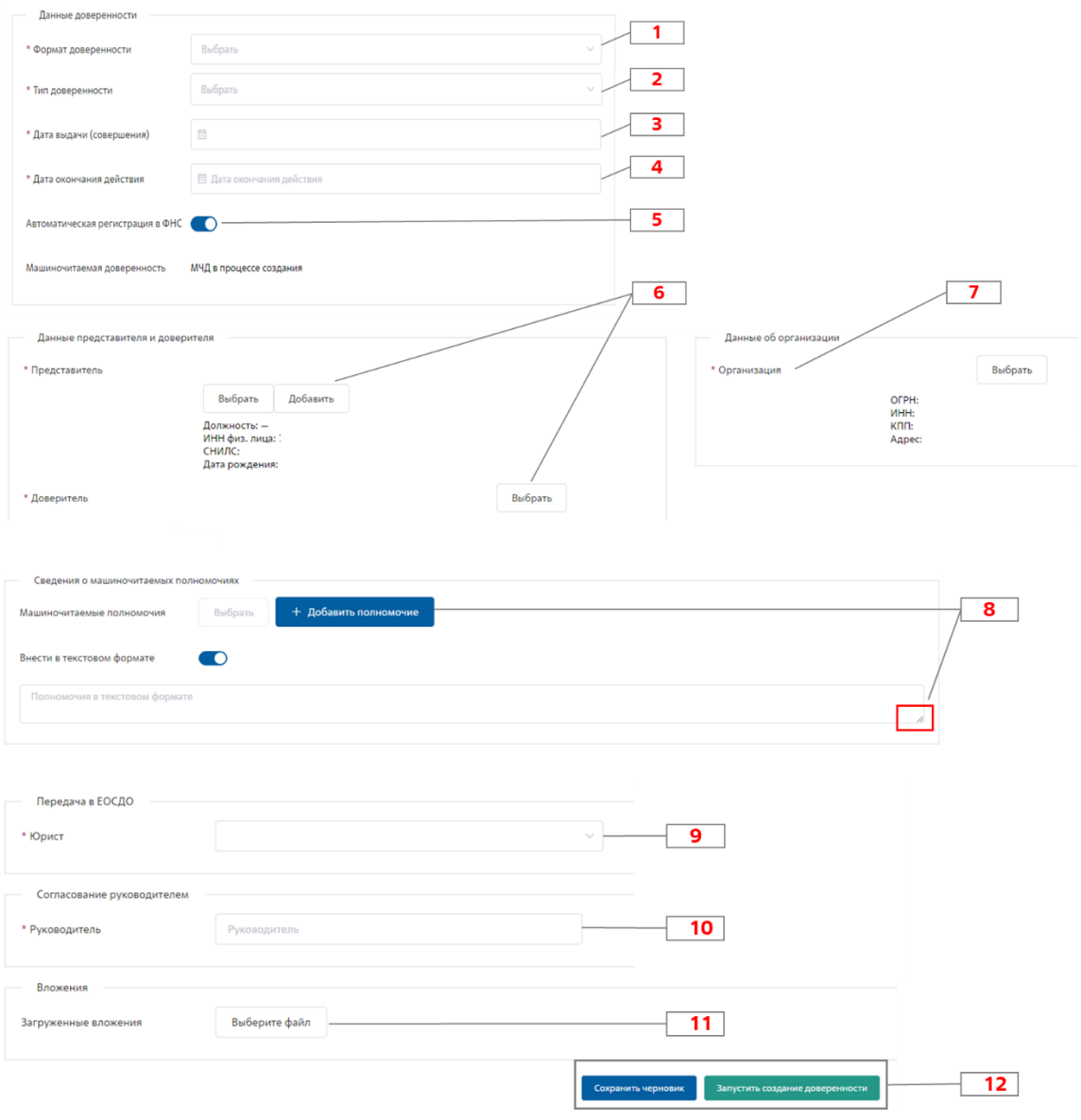

**Рисунок 6 Заявка на создание МЧД**

- 1. Из выпадающего меню выбрать формат МЧД,
- 2. Необходимо выбрать Тип доверенности. Для формата Минцифры тип заполнен автоматически,
- 3. По умолчанию заполняется дата создании заявки на МЧД, при необходимости дата редактируется,
- 4. Срок действия доверенности,
- 5. Признак регистрации (публикации) МЧД в Реестре ФНС, по умолчанию включена автоматическая регистрация,
- 6. Данные Представителя. При оформлении заявки на себя, автоматически заполняется данными работника. Для корректного формирования файла МЧД, у пользователя должны быть заполнены персональные данные. Данные Доверителя, заполнены автоматически,
- 7. Данные об организации. Заполнены автоматически, на основании информации о Представителе,
- 8. Полномочия необходимо выбрать из списка нажав на кнопку «Выбрать». В справочнике представлены полномочия из ЕСНСИ, утвержденные

Минцифры России, а также рукописные, внесенные в справочник другими пользователями системы ПДС. Для типа МЧД «Для электронного документооборота с контрагентами» допускается внести рукописное

+ Добавить полномочие

(человекочитаемое) полномочие, нажав на кнопку . Для единого формата Минцифры (003) допустимо внести рукописное (человекочитаемое) полномочие в единое поле, объемом не более 10 000 знаков, для чего необходимо активировать данное поле -

Внести в текстовом формате

Расширить поле можно зажав курсором

значок в правом нижнем углу

- 9. Поле заполняется автоматически. Указан Ответственный сотрудник с ролью Ответственное лицо, закрепленный в карточке организации,
- 10.Указывается непосредственный руководитель представителя. В случае прямого подчинения представителя Доверителю, в данное поле допустимо внести работника организации с ролью Ответственное лицо.
- 11.Поле для загрузки дополнительных подтверждающих документов на право оформления доверенности (Должностная инструкция, Матрица финансовых полномочий, Положение о структурном подразделении организации и проч.). Поле является не обязательным для заполнения.
- 12.Блок запуска процесса создания МЧД.

После заполнения всех полей заявку можно сохранить как черновик для дальнейшего редактирования. Для этого необходимо нажать на кнопку «Сохранить черновик» в нижней части заявки. Запустить процесс создания доверенности можно нажатием на кнопку «Запустить создание доверенности» (Рисунок 7).

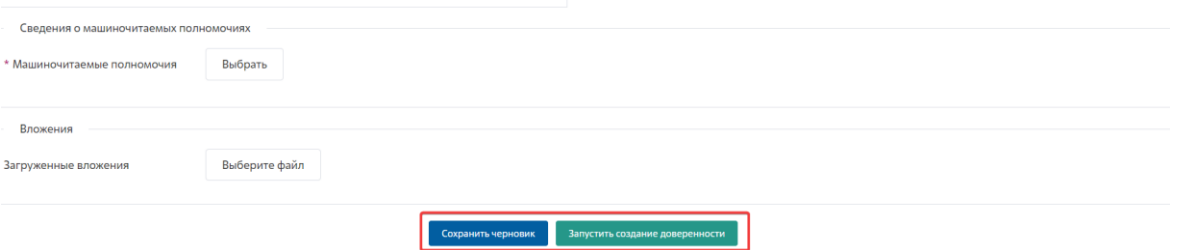

**Рисунок 7 Запуск процесса создания МЧД**

При нажатии на кнопку «Назад» произойдет переход на страницу заявок создание на машиночитаемых доверенностей и внесенные изменения не сохранятся.

#### <span id="page-10-0"></span>**4.2. Процесс согласования заявки на выпуск МЧД**

#### <span id="page-10-1"></span>**4.2.1. Для организаций, подключенных к системе ЕОСДО**

Для инициализации процесса согласования МЧД пользователю необходимо заполнить заявку на МЧД и запустить создание доверенности (п. 5.1). При запуске процесса пользователем с ролью «Подписчик» заявка перейдет в статус согласования с руководителем («На подтверждении руководителя»).

Для согласования заявки пользователю, который был указан как руководитель при создании заявки на МЧД, необходимо авторизоваться в Системе под своей УЗ (п. 2), перейти во вкладку «Заявки на МЧД» из меню на верхней панели экрана (Рисунок 8),

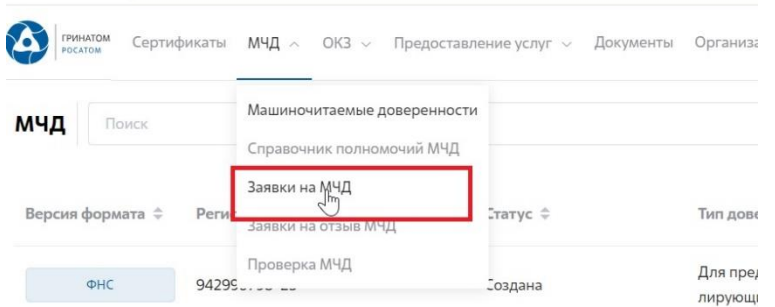

**Рисунок 8 Кнопка для перехода в реестр созданных заявок в ПДС**

найти нужную заявку в списке и перейти в карточку просмотра заявки, нажав на кнопку (Рисунок 9).

| Организация $\Rightarrow$ | Доверитель $\doteqdot$ | Представитель $\Rightarrow$ |                |
|---------------------------|------------------------|-----------------------------|----------------|
| AO                        |                        |                             | $^{\circ}$     |
| AO                        |                        |                             | $\circledcirc$ |

**Рисунок 9 Кнопка для перехода в карточку просмотра заявки на МЧД**

После проверки информации, содержащейся в заявке, руководитель может согласовать или отклонить заявку, нажав на соответствующие кнопки в нижней части страницы (Рисунок 10).

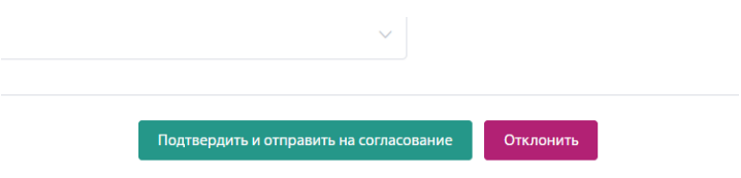

**Рисунок 10 Согласование заявки пользователем**

В случае отклонения заявки она переходит в статус «Отклонена», дальнейшее взаимодействие с заявкой невозможно. Если руководитель согласовал заявку, она переходит в статус «На согласовании в ЕОСДО».

Работнику, с ролью Ответственное лицо, который выбран в карточке организации как «Ответственный сотрудник» в ЕОСДО поступит задача «Проект документа» по подтипу «Машиночитаемая доверенность».

С инструкциями по работе с заявкой в рамках системы ЕСДО можно ознакомиться пройдя

в соответствующий раздел «Справка» системы ЕОСДО (Рисунок 11, 12).

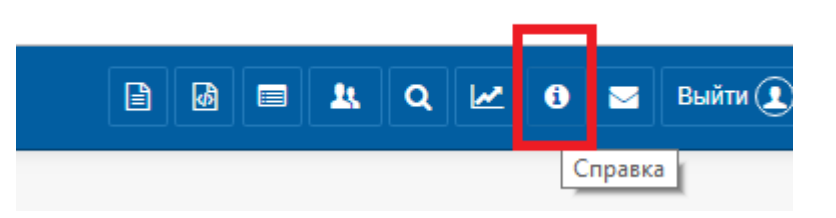

**Рисунок 11 Раздел справочной информации в ЕОСДО**

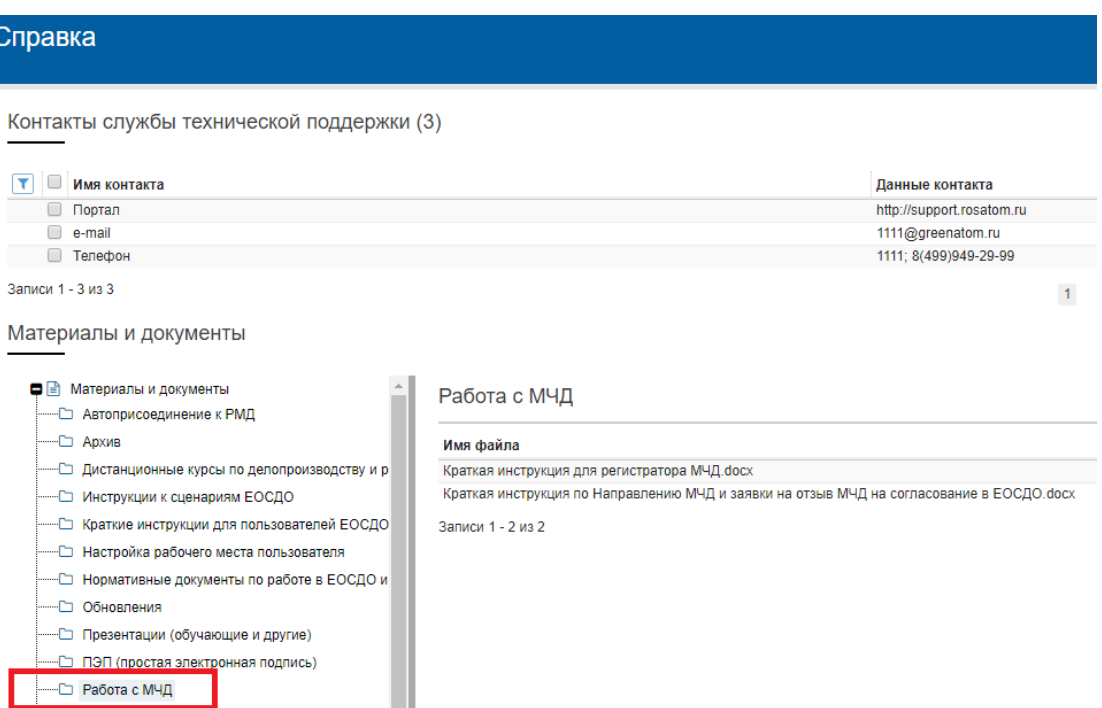

**Рисунок 12 ЕОСДО. Справка. Работа с МЧД**

Ответственное лицо (МЧД) проверяет корректность заявки. Если заявка заполнена корректно, ответственное лицо отправляет документ на согласование пользователю с ролью «Доверитель» (первому лицу организации, действующему по Уставу организации, указанному в ЕГРЮЛ (имеющему право БЕЗ доверенности действовать от имени юр. лица) с УКЭП, выданным Казначейством или ФНС России).

Если в заявке найдены неточности или она потеряла актуальность, пользователь с ролью Ответственное лицо (МЧД) может также отклонить заявку. После проверки заявки в ПДС ей присваивается статус «Отклонена».

Если заявка успешно согласована Ответственным лицом (МЧД), документ поступает к пользователю с ролью «Доверитель» для согласования и подписания заявки УКЭП юр. лица, выданным, первому лицу организации, действующему по Уставу организации Казначейством или ФНС России.

После подписания документа необходимо провести регистрацию МЧД/Заявки на отзыв МЧД в ЕОСДО. С инструкциями по работе с заявкой в рамках системы ЕСДО

можно ознакомиться, пройдя в соответствующий раздел «Справка» системы ЕОСДО (Рисунок 11, 12)

После успешного согласования, заявка в ПДС переводится в статус «МЧД предоставлена» (Рисунок 13).

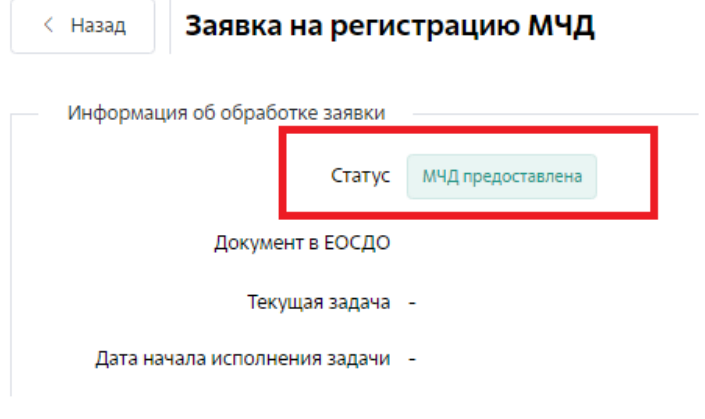

**Рисунок 13 Заявка в статусе «МЧД предоставлена»**

#### <span id="page-13-0"></span>**4.2.2. Для организаций, работающих без ЕОСДО**

Для инициализации процесса согласования МЧД пользователю необходимо заполнить заявку на МЧД и запустить создание доверенности (п. 5.1). При запуске процесса пользователем с ролью «Подписчик» заявка перейдет в статус согласования с руководителем («На подтверждении руководителя»).

Для согласования заявки пользователю, который был указан как руководитель при создании заявки на МЧД, необходимо авторизоваться в Системе под своей УЗ (п. 2), перейти во вкладку «Заявки на МЧД» из меню на верхней панели экрана, найти нужную заявку в списке и перейти в карточку просмотра заявки, нажав на кнопку . После проверки информации, содержащейся в заявке, руководитель может согласовать или отклонить заявку, нажав на соответствующие кнопки в нижней части страницы. В случае отклонения заявки она переходит в статус «Отклонена», дальнейшее взаимодействие с заявкой невозможно. Если руководитель согласовал заявку, она переходит в статус «На подтверждении ответственным лицом».

При создании заявки пользователем с ролью «Создатель МЧД», она сразу отправляется на согласование ответственным лицом.

Далее пользователю с ролью «Ответственное лицо (МЧД)» следует авторизоваться в Системе под своей УЗ (п. 2), перейти во вкладку «Заявки на МЧД» из меню на верхней панели экрана, найти нужную заявку в списке и перейти в карточку просмотра заявки, нажав на кнопку . Если процесс создания МЧД был инициирован пользователем с ролью «Ответственное лицо МЧД», предыдущие шаги не воспроизводятся.

Ответственное лицо (МЧД) проверяет в заявке корректность заполнения обязательных полей. Если поля заполнены верно, ответственное лицо нажимает на кнопку «Подтвердить и отправить на согласование» пользователю с ролью «Доверитель» (если в карточке организации выбран способ согласования ПДС). Если в заявке найдены неточности или она потеряла актуальность, пользователь с ролью Ответственное лицо (МЧД) может также отклонить заявку (Рисунок 14).

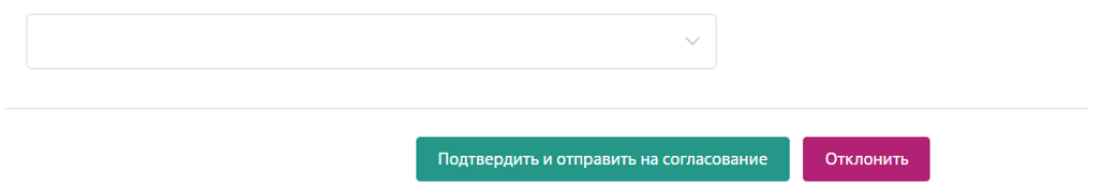

**Рисунок 14 Согласование заявки пользователем с ролью "Ответственное лицо (МЧД)»**

При нажатии на кнопку «Подтвердить и отправить на согласование» появится модальное окно для подтверждения операции (Рисунок 15).

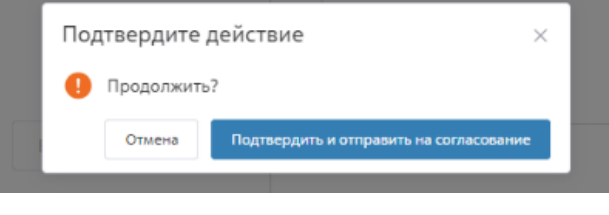

**Рисунок 15 Подтверждение подписания заявки**

На данном этапе появляется карточка машиночитаемой доверенности в статусе «Создана», в которую можно перейти через форму просмотра машиночитаемых доверенностей.

После согласования заявки ответственным лицом и перевода заявки в статус «На подписании» пользователь с ролью «Доверитель» должен авторизоваться в Системе под своей УЗ (п. 2), перейти во вкладку «Заявки на МЧД» из меню на верхней панели экрана, найти нужную заявку в списке и перейти в карточку

просмотра заявки, нажав на кнопку **и приступить к процессу подписания**, нажав на кнопку «Подписать электронной подписью» (Рисунок 16).

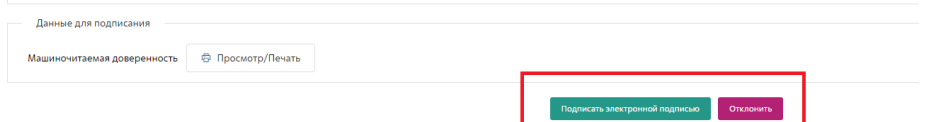

**Рисунок 16 Подписание заявки пользователем с ролью «Доверитель»**

При нажатии на кнопку «Подписать электронной подписью» появится модальное окно для подтверждения операции (Рисунок 17).

**Примечание**: для подписания через систему ПДС, необходимо осуществить регистрацию ключевого носителя через Создание заявки на обеспечение СКЗИ. Подробнее по процессу регистрации ключевого носителя можно узнать здесь: <https://crypto.rosatom.ru/uslugi/soprovozhdenie-uchetnoy-zapisi-s-elektronnoy-podpisyu-gen-43/>

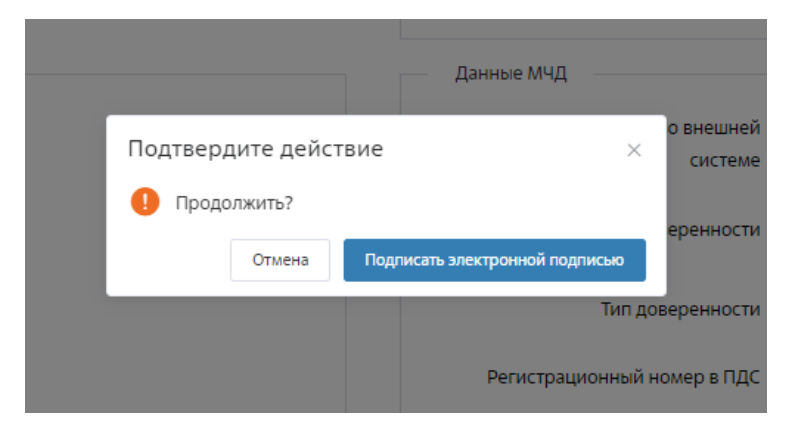

**Рисунок 17 Модальное окно подтверждения подписания заявки ЭП**

Подписание заявки выполняется УКЭП на токене с помощью Агента ПДС. **Примечание**: Агент ПДС должен быть установлен на АРМ пользователя с ролью «Доверитель». После подтверждения подписания заявки электронной подписью появится всплывающее окно Агента ПДС. В этом окне необходимо выбрать сертификат, которым будет подписана заявка, а затем нажать кнопку «Подписать» и ввести пин-код сертификата (Рисунок 18).

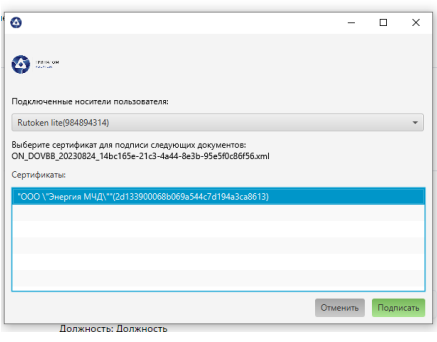

**Рисунок 18 Всплывающее окно Агента ПДС**

**Примечание**: при подписании заявки токен должен быть подключен к АРМ пользователя с ролью «Доверитель».

Далее происходит формирование квитанции, заявка на МЧД переходит в статус «МЧД предоставлена» (Рисунок 19).

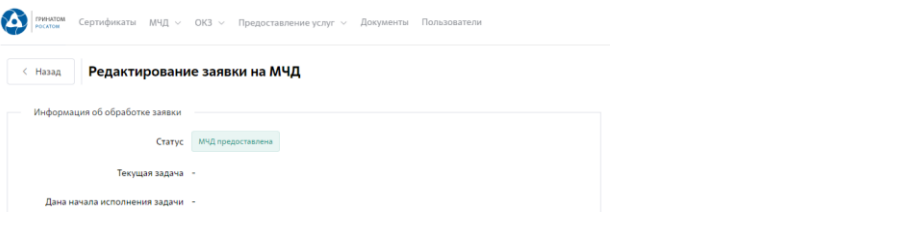

**Рисунок 19 Заявка в статусе «МЧД предоставлена»**

# <span id="page-16-0"></span>**4.2.3. Отслеживание статуса согласования заявки**

Посмотреть статус заявки можно во вкладке **МЧД → Заявки на МЧД** (Рисунок 20)

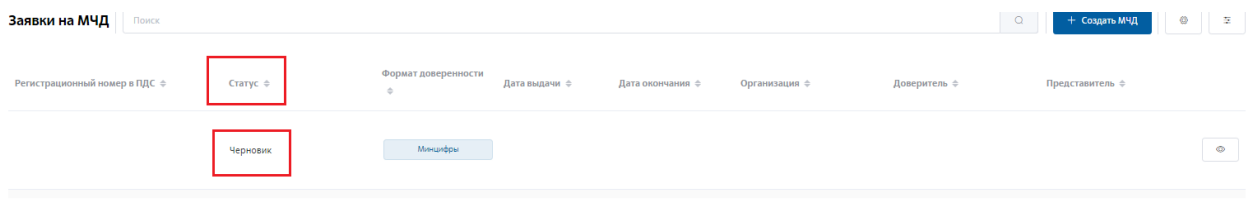

**Рисунок 20 Статус заявки**

Статусы заявки:

- Черновик заявка не направлена на согласование. Возможно, скорректировать данные,
- На согласовании у руководителя заявку находится на согласовании у руко водителя, указанного в соответствующем поле заявки,
- На согласовании в ЕОСДО заявка направлена Ответственному работнику в ЕОСДО для согласования последующего подписания Доверителем. Отсле дить процесс согласования заявки в ЕОСДО возможно по ссылке, указанной в заявке (Рисунок 21)
- МЧД предоставлена заявка на выпуск МЧД согласована и подписана,
- На подписании заявка находится на подписании у Доверителя (для органи заций, работающих без ЕОСДО),
- На подтверждении ответственным лицом заявка находится на согласован ии у юриста с ролью Ответственное лицо (для организаций, работающих без ЕОСДО),
- Ошибка при отправке на согласовании в ЕОСДО отсутствует Ответственн ый сотрудник в карточке организации,
- Отклонена заявка отклонена в процессе согласования. Процесс согласования закончен. Причина отклонения указана в заявке (Рисунок 22)

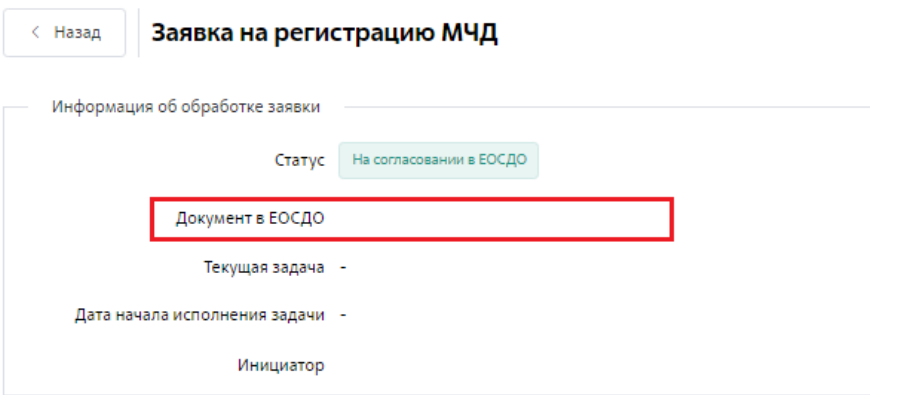

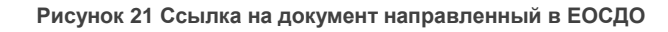

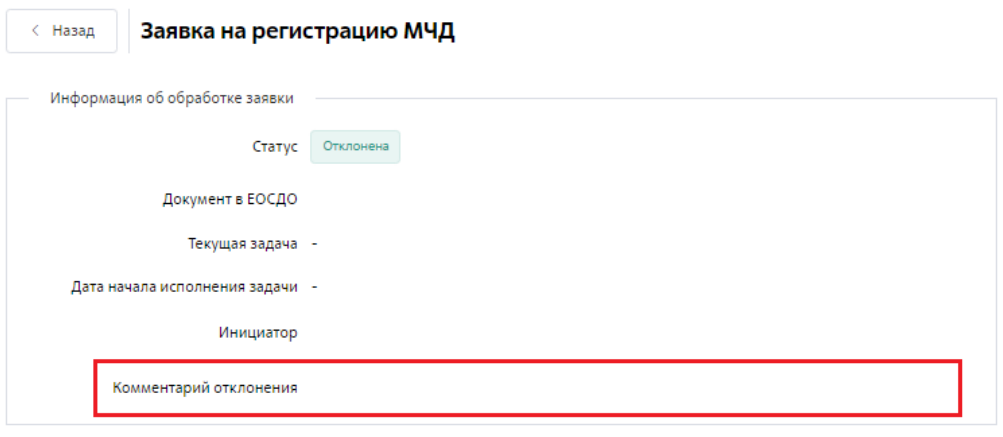

**Рисунок 22 Причина отклонения заявки**

# <span id="page-17-0"></span>**4.3. Отправка МЧД на регистрацию МЧД во Внешней Системе**

Отправка МЧД на регистрацию во Внешней Системе (Реестр ФНС России) происходит после перехода заявки в статус «МЧД предоставлена», путем нажатия на кнопку «Зарегистрировать в ФНС» (Рисунок 23).

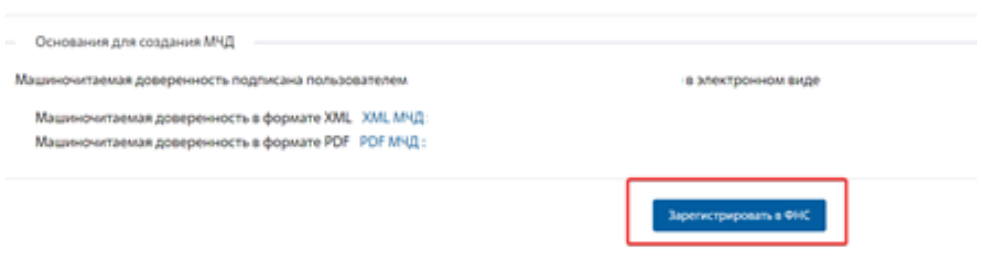

**Рисунок 23 Кнопка отправки МЧД на регистрацию во Внешней Системе**

После успешного прохождения регистрации во Внешней Системе заявке будет присвоен статус «Зарегистрирована», и в карточке МЧД появится регистрационный номер во Внешней Системе (Рисунок 24).

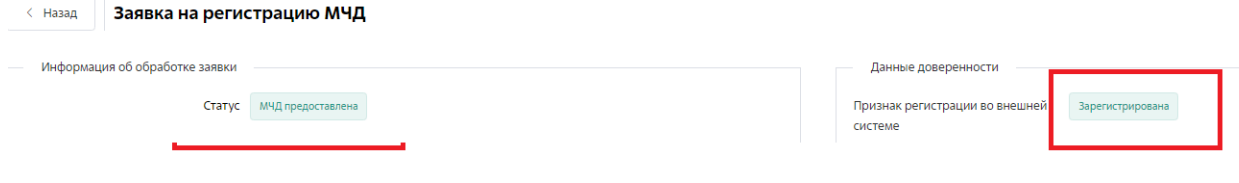

**Рисунок 24 Статус регистрации во Внешней Системе**

#### <span id="page-18-0"></span>**4.4. Скачивание zip-архива и PDF-файла МЧД**

Формирование МЧД в формате PDF и zip-архива происходит после согласования и подписания заявки на МЧД и перехода МЧД в статус «МЧД предоставлена». Скачивание доверенности в формате zip и визуализация доверенности, доступны в любое время из карточки просмотра машиночитаемой доверенности (Рисунок 25).

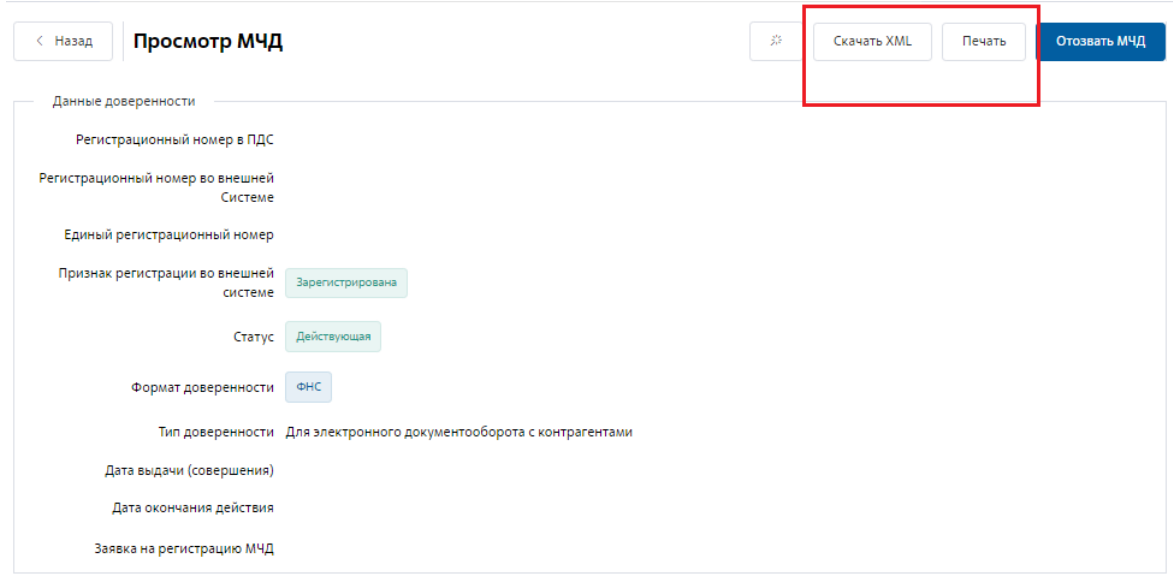

**Рисунок 25 Файлы доступные для скачивания из формы просмотра МЧД**

Либо из карточки просмотра заявки на МЧД в статусе «МЧД предоставлена» (Рисунок 26).

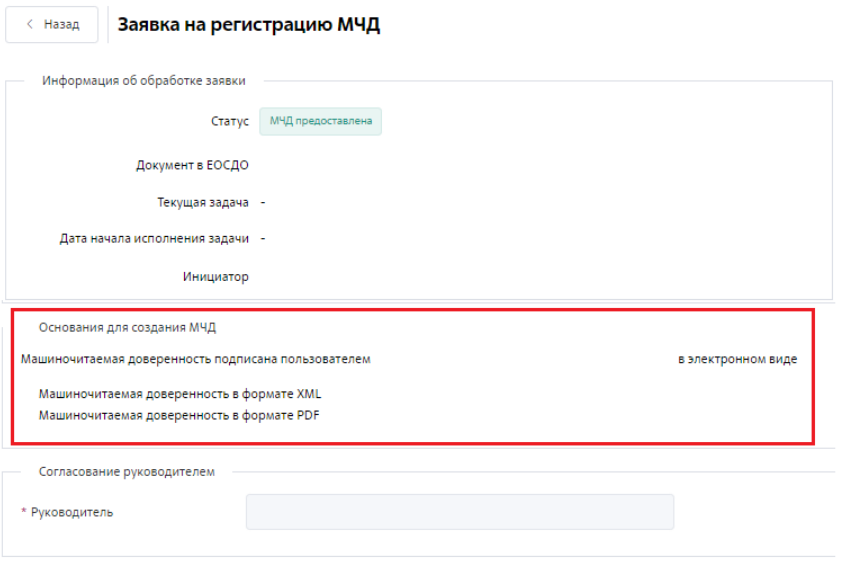

**Рисунок 26 Файлы доступные для скачивания из формы просмотра заявки на МЧД**

После выгрузки документов на АРМ пользователя, который инициировал скачивание, пользователь получает zip-архив со следующим содержанием:

- машиночитаемая доверенность в формате XML
- подпись в формате sig

#### <span id="page-19-0"></span>**5. Контакты**

 $\boxtimes$ 

В случае возникновения вопросов просьба обращаться по телефону либо на адрес электронной почты:

+7 (499) 949-49-19 доб. 1525

[mchd@rosatom.ru](mailto:mchd@rosatom.ru)